## 最新版プログラムのダウンロード(FC アカウント版)

## ARCHITREND ZERO Ver.8

FC アカウント画面の「インストール・バージョンアップ」を利用して、プログラムをアップグレードする手順は以下のと おりです。

※ アップグレードしたプログラムを起動するには、お使いのライセンスの更新が必要 です。まだの場合は、「インストール・バージョンアップ」の「ネット認証ライセ ンス情報(占有・共有)を更新する」でライセンス情報を更新してください。ネッ ト認証(LAN)、USB プロテクトをお持ちの方は、「その他プロテクトご利用の方は こちら」をクリックしてライセンス、またはプロテクト情報を更新してください。

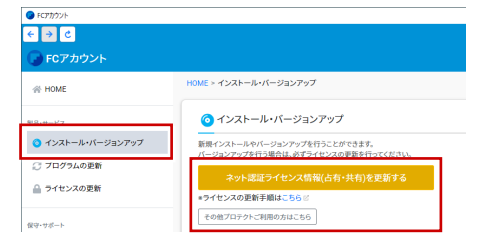

**1.F**C アカウント画面で「ARCHITREND ZERO」の「イ | 3. ンストール」メニューから「メディアイメージを保存 してインストール」を選びます。

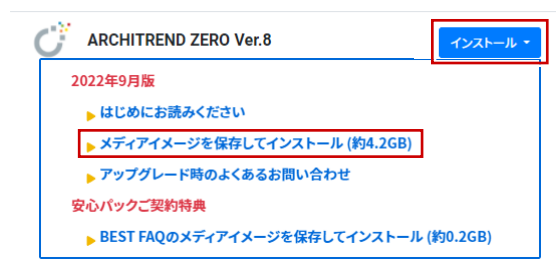

2. メディアイメージの保存先を選択して「OK」を押しま す。

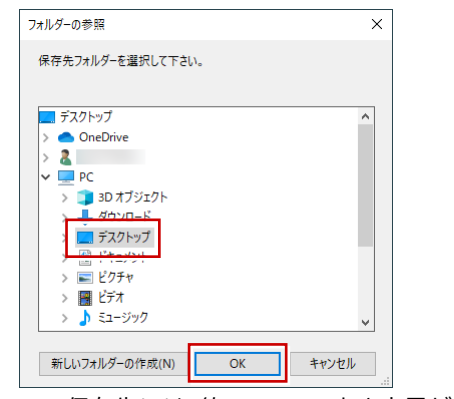

- ※ DVD の保存先には、約 4.2GB の空き容量が必要で す。
- ダウンロードが開始します。

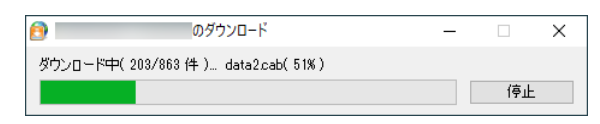

- ※ ご利用の通信環境、時間帯によって、ダウンロード に時間がかかる場合があります。そのようなとき は、ダウンロードを中止して、別の時間帯でお試し ください。
- ※ ダウンロードを中止する場合は、「停止」をクリッ クしてダウンロードを一時停止してから、右上の 「×」ボタンをクリックしてください。
- ※ ダウンロードを中止した場合、次回は続きから再開 します。
- 3. ダウンロードが完了すると、セットアップ画面が表示 されます。「一括インストール」を実行して、最新版の プログラムをインストールします。
	- ※ 詳しい操作手順は、セットアップガイドより「バー ジョンアップ/オプション追加編1の手順書をご覧 ください。

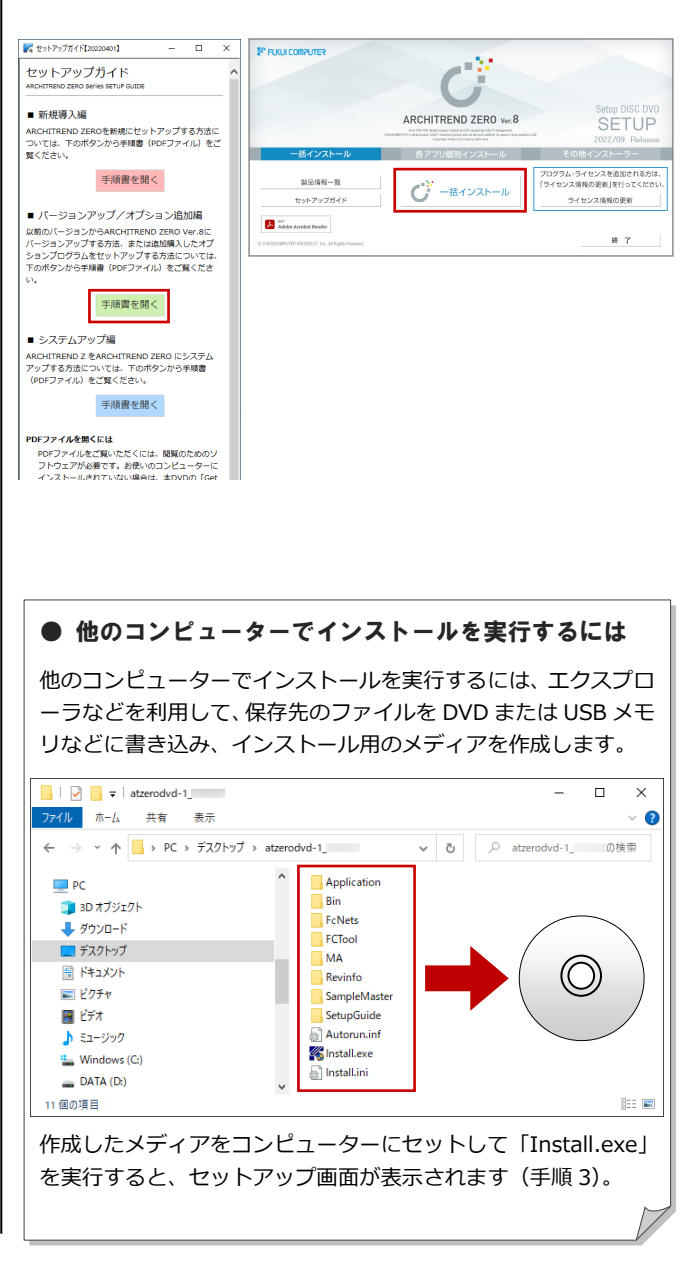

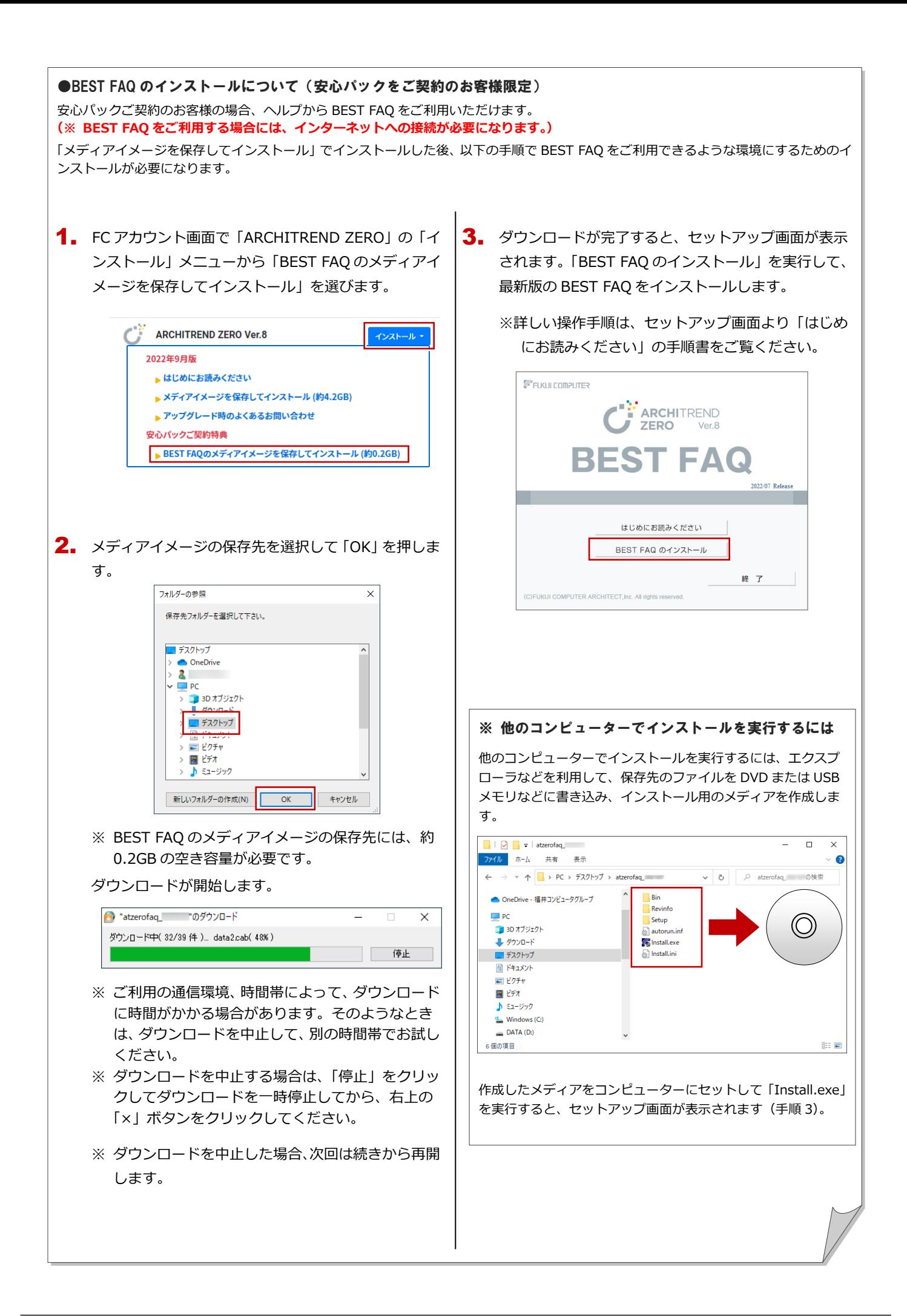